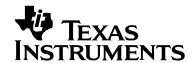

# bq2060EVM-001 and bq2060EVM-002 SBS 1.1 Battery Management Solution Evaluation Module

# User's Guide

#### **IMPORTANT NOTICE**

Texas Instruments Incorporated and its subsidiaries (TI) reserve the right to make corrections, modifications, enhancements, improvements, and other changes to its products and services at any time and to discontinue any product or service without notice. Customers should obtain the latest relevant information before placing orders and should verify that such information is current and complete. All products are sold subject to TI's terms and conditions of sale supplied at the time of order acknowledgment.

TI warrants performance of its hardware products to the specifications applicable at the time of sale in accordance with TI's standard warranty. Testing and other quality control techniques are used to the extent TI deems necessary to support this warranty. Except where mandated by government requirements, testing of all parameters of each product is not necessarily performed.

TI assumes no liability for applications assistance or customer product design. Customers are responsible for their products and application s using TI components. To minimize the risks associated with customer products and applications, customers should provide adequate design and operating safeguards.

TI does not warrant or represent that any license, either express or implied, is granted under any TI patent right, copyright, mask work right, or other TI intellectual property right relating to any combination, machine, or process in which TI products or services are used. Information published by TI regarding third-party products or services does not constitute a license from TI to use such products or services or a warranty or endorsement thereof. Use of such information may require a license from a third party under the patents or other intellectual property of the third party, or a license from TI under the patents or other intellectual property of TI.

Reproduction of information in TI data books or data sheets is permissible only if reproduction is without alteration and is accompanied by all associated warranties, conditions, limitations, and notices. Reproduction of this information with alteration is an unfair and deceptive business practice. TI is not responsible or liable for such altered documentation.

Resale of TI products or services with statements different form or beyond the parameters stated by TI for that product or service voids all express and any implied warranties for the associated TI product or service and is an unfair and deceptive business practice. TI is not responsible or liable for any such statements.

Following are URLs where you can obtain information on other Texas Instruments products & application solutions:

# ProductsApplicationsmplifiersamplifier.ti.comAudio

Amplifiers amplifier.ti.com
Data Converters dataconverter.ti.com
DSP dsp.ti.com
Interface interface.ti.com
Logic logic.ti.com
Power Mgmt power.ti.com
Microcontrollers microcontroller.ti.com

www.ti.com/audio Automotive www.ti.com/automotive Broadband www.ti.com/broadband Digital Control www.ti.com/digitalcontril Military www.ti.com/military Optical Networking www.ti.com/opticalnetwork Security www.ti.com/security Telephony www.ti.com/telephony Video & Imaging www.ti.com/video Wireless www.ti.com/wireless

Mailing Address: Texas Instruments

Post Office Box 655303 Dallas, Texas 75265

#### **EVM IMPORTANT NOTICE**

Texas Instruments (TI) provides the enclosed product(s) under the following conditions:

This evaluation kit being sold by TI is intended for use for **ENGINEERING DEVELOPMENT OR EVALUATION PURPOSES ONLY** and is not considered by TI to be fit for commercial use. As such, the goods being provided may not be complete in terms of required design—, marketing—, and/or manufacturing—related protective considerations, including product safety measures typically found in the end product incorporating the goods. As a prototype, this product does not fall within the scope of the European Union directive on electromagnetic compatibility and therefore may not meet the technical requirements of the directive.

Should this evaluation kit not meet the specifications indicated in the EVM User's Guide, the kit may be returned within 30 days from the date of delivery for a full refund. THE FOREGOING WARRANTY IS THE EXCLUSIVE WARRANTY MADE BY SELLER TO BUYER AND IS IN LIEU OF ALL OTHER WARRANTIES, EXPRESSED, IMPLIED, OR STATUTORY, INCLUDING ANY WARRANTY OF MERCHANTABILITY OR FITNESS FOR ANY PARTICULAR PURPOSE.

The user assumes all responsibility and liability for proper and safe handling of the goods. Further, the user indemnifies TI from all claims arising from the handling or use of the goods. Please be aware that the products received may not be regulatory compliant or agency certified (FCC, UL, CE, etc.). Due to the open construction of the product, it is the user's responsibility to take any and all appropriate precautions with regard to electrostatic discharge.

EXCEPT TO THE EXTENT OF THE INDEMNITY SET FORTH ABOVE, NEITHER PARTY SHALL BE LIABLE TO THE OTHER FOR ANY INDIRECT, SPECIAL, INCIDENTAL, OR CONSEQUENTIAL DAMAGES.

TI currently deals with a variety of customers for products, and therefore our arrangement with the user is not exclusive.

TI assumes no liability for applications assistance, customer product design, software performance, or infringement of patents or services described herein.

Please read the EVM User's Guide and, specifically, the EVM Warnings and Restrictions notice in the EVM User's Guide prior to handling the product. This notice contains important safety information about temperatures and voltages. For further safety concerns, please contact the TI application engineer.

Persons handling the product must have electronics training and observe good laboratory practice standards.

No license is granted under any patent right or other intellectual property right of TI covering or relating to any machine, process, or combination in which such TI products or services might be or are used.

Mailing Address:

Texas Instruments
Post Office Box 655303
Dallas, Texas 75265

Copyright © 2003, Texas Instruments Incorporated

#### **EVM WARNINGS AND RESTRICTIONS**

It is important to operate this EVM within the input voltage range of 3 V and 25 V, with a maximum voltage drop across the sense resistor of ±250 mV (1-W power dissipation).

Exceeding the specified input range may cause unexpected operation and/or irreversible damage to the EVM. If there are questions concerning the input range, please contact a TI field representative prior to connecting the input power.

Applying loads outside of the specified output range may result in unintended operation and/or possible permanent damage to the EVM. Please consult the EVM User's Guide prior to connecting any load to the EVM output. If there is uncertainty as to the load specification, please contact a TI field representative.

During normal operation, some circuit components may have case temperatures greater than 60°C. The EVM is designed to operate properly with certain components above 60°C as long as the input and output ranges are maintained. These components include but are not limited to linear regulators, switching transistors, pass transistors, and current sense resistors. These types of devices can be identified using the EVM schematic located in the EVM User's Guide. When placing measurement probes near these devices during operation, please be aware that these devices may be very warm to the touch.

Mailing Address:

Texas Instruments Post Office Box 655303 Dallas, Texas 75265

Copyright © 2003, Texas Instruments Incorporated

# **Read This First**

### About This Manual

This user's guide describes the characteristics, operation, and use of the bq2060EVM-001 and bq2060EVM-002 evaluation module (EVM). It covers all pertinent areas involved to properly use the EVM with the devices it supports. The physical PCB layout, schematic diagram, and circuit descriptions are included.

### How to Use This Manual

| Thi | his document contains the following chapters:                                   |  |  |  |  |  |
|-----|---------------------------------------------------------------------------------|--|--|--|--|--|
|     | Chapter 1—Introduction                                                          |  |  |  |  |  |
|     | Chapter 2—bq2060-Based Circuit Module                                           |  |  |  |  |  |
|     | Chapter 3—bq2060 Circuit Module Schematic and Performance Specification Summary |  |  |  |  |  |
|     | Chapter 4—Circuit Module Physical Layout and BoM                                |  |  |  |  |  |
|     | Chapter 5—EVM Hardware and Software Setup                                       |  |  |  |  |  |
|     | Chapter 6—Operation                                                             |  |  |  |  |  |

# Related Documents From Texas Instruments

To obtain a copy of any of the following TI documents, call the Texas Instruments Literature Response Center at (800) 477-8924, or the Product Information Center (PIC) at (972) 644-5580. When ordering, identify this manual by its title and literature number. Updated documents can also be obtained through our website at <a href="https://www.ti.com">www.ti.com</a>.

Data Sheet: Literature Number: bq2060 SLUS035

## **FCC Warning**

This equipment is intended for use in a laboratory test environment only. It generates, uses, and can radiate radio frequency energy and has not been tested for compliance with the limits of computing devices pursuant to subpart J of part 15 of FCC rules, which are designed to provide reasonable protection against radio frequency interference. Operation of this equipment in other environments may cause interference with radio communications, in which case the user at his own expense will be required to take whatever measures may be required to correct this interference.

# **Contents**

| 1 | Introd | uction                                                            | 1-1   |
|---|--------|-------------------------------------------------------------------|-------|
|   | 1.1    | bq2060 Evaluation Module                                          | 1-1   |
|   | 1.2    | Features                                                          | 1-2   |
|   | 1.3    | Kit Contents                                                      | 1-2   |
|   |        | Ordering Information                                              |       |
| 2 | bq206  | 0-Based Circuit Module                                            | 2-1   |
|   | 2.1    | Overview                                                          | 2-1   |
|   |        | Pin Descriptions                                                  |       |
| 3 |        | 0 Circuit Module Schematic and Performance Specification Summary  |       |
|   |        | Schematic                                                         |       |
|   |        | Performance Specifications of the bq2060 Circuit Module           |       |
| 4 |        | t Module Physical Layout and BoM                                  |       |
|   |        | Board Layout                                                      |       |
|   |        | Bill of Materials                                                 |       |
| 5 |        | lardware and Software Setup                                       |       |
|   |        | Software Installation                                             |       |
|   |        | Hardware Connection                                               |       |
| 6 |        | tion                                                              |       |
|   |        | Starting the Program                                              |       |
|   |        | Extended Data Screen                                              |       |
|   |        | Data Logging                                                      |       |
|   |        | Setting programmable bq2060 options                               |       |
|   |        | Calibration of a bq2060 Based Module Using the EV2200-60 Software |       |
|   | 6.6    | Direct Access Communication                                       | .6-11 |

# **Figures**

| Figure 1-1.  | bq2060EVM                                                                | 1-1  |
|--------------|--------------------------------------------------------------------------|------|
| Figure 3-1.  | bq2060EVM-00X Schematic                                                  |      |
| Figure 4-1.  | bq2060EVM-00X Layout                                                     |      |
| Figure 5-1.  | bq2060 Circuit Module Connection to Li-Ion Cells and System Load/Charger |      |
| Figure 5-2.  | Circuit Module Connection to NiMH Cells and System Load/Charger          | 5-2  |
| Figure 6-1.  | SBS Data Screen                                                          | 6-1  |
| Figure 6-2.  | SBS Data Screen –Static Data Window                                      | 6-2  |
| Figure 6-3.  | SBS Extended Data Screen                                                 | 6-3  |
| Figure 6-4.  | Li-Ion EEPROM Data Screen                                                | 6-5  |
| Figure 6-5.  | NiMH EEPROM Data Screen                                                  | 6-6  |
| Figure 6-6.  | Read EEPROM Values Screen                                                | 6-7  |
| Figure 6-7.  | EEPROM Values to be Written Screen                                       | 6-7  |
| Figure 6-8.  | EEPROM Data Screen -bq2060 Module Calibration Locations                  | 6-8  |
| Figure 6-9.  | VFC Offset Screen                                                        | 6-9  |
| Figure 6-10. | 3 Cell Li-Ion Calibration Screen                                         | 6-10 |
| Figure 6-11. | Pro Screen                                                               | 6-11 |
|              |                                                                          |      |

# **Tables**

| Table 1-1. | Ordering Information                                  | 1-2 |
|------------|-------------------------------------------------------|-----|
| Table 3-1. | Performance Specification Summary                     |     |
| Table 5-1. | Circuit Module to EV2200 Connections                  |     |
| Table 5-2. | Circuit Module EEPROM Connector to EV2200 Connections | 5-3 |
| Table 6-1. | Example Log File                                      | 6-4 |

# Introduction

# 1.1 bq2060 Evaluation Module

Figure 1-1. bq2060EVM

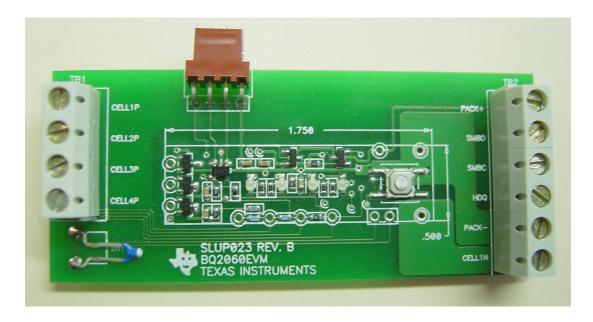

This EVM is a complete evaluation system for the bq2060 Battery Management System. The EVM includes one bq2060 circuit module, a current sense resistor, a thermistor, an EV2200 PC Interface Board for Gas Gauge Interface, a PC serial cable, and an EEPROM connector. The latest windows based EV2200-60 PC software can be downloaded from the TI web site. The circuit module includes one bq2060 IC, and all other components on-board necessary to monitor and predict capacity of Li-Ion or Li-Polymer (bq2060EVM-001) or NiMH (bq2060EVM-002) cells. Protection for Li-Ion or Li-Polymer cells is not included on this module. The circuit module connects directly across the cells in a battery. With the EV2200 interface board and software, the user can read the bq2060 data registers, program the chipset for different pack configurations, log cycling data for further evaluation and evaluate the overall functionality of the bq2060 solution under different charge and discharge conditions.

NOTE: For this document, bq2060EVM-00X is used for both the bq2060EVM-001 and the bq2060EVM-002.

## 1.2 Features

- ☐ Complete evaluation system for the bq2060 SBS 1.1 compliant advanced gas gauge.
- Populated circuit module for quick setup
- PC software and interface board for easy evaluation
- Software that allows data-logging for system analysis

## 1.3 Kit Contents

- 1 bq2060 circuit module
- 1 EEPROM Interface connector with wires
- 1 Sense resistor
- 1 EV2200 PC interface board
- 1 PC serial cable
- 1 Set of support documentation
- 1 Set of evaluation software disks entitled EV2200-60

### To download the latest EVM software:

- 1. Go to www.ti.com
- 2. Search for bg2060, and open the product folder
- 3. Click on | Development Tools |
- 4. Click the appropriate EVM (Li-Ion -001 or NiMH -002) and download the EV2200-60 software under the "Contents" section.
- 5. Find hardware and software setup guidelines in Chapter 5 of this EVM user's guide

# 1.4 Ordering Information

Table 1-1. Ordering Information

| <b>EVM Part Number</b> | Chemistry | Configuration | Capacity |
|------------------------|-----------|---------------|----------|
| bq2060EVM-001          | Li-lon    | 3 or 4 cell   | Any      |
| bq2060EVM-002          | NiMH      | 4 to 10 cell  | Any      |

# **bq2060-Based Circuit Module**

### 2.1 Overview

The bq2060-based circuit module includes all components required for a complete battery management solution. It includes the bq2060 gas gauge IC, 24LC01 EEPROM and other components to accurately predict and monitor capacity of NiMH, Li-Ion, and Li-Polymer cells.

Contacts on the circuit module provide direct connection to the cells (BAT-, 1P, 2P, 3P, BAT+) and the serial communications port (SMBC, SMBC). The system load and charger connect across PACK+ and PACK-.

The /SAFE output reflects the state of the safety output from the bq2060 and has extra ESD protection just for evaluation purposes.

# 2.2 Pin Descriptions

| BAT-  | Negative connection of first (bottom) cell            |
|-------|-------------------------------------------------------|
| 1P    | Positive connection of first (bottom) cell            |
| 2P    | Positive connection of second cell                    |
| 3P    | Positive connection of third cell                     |
| 4P    | Positive connection of fourth (top) cell              |
| SMBC  | Serial communication port clock                       |
| SMBD  | Serial communication data port                        |
| SAFE  | bq2060 safety output                                  |
| PACK- | Pack negative terminal                                |
| VSS   | Pack negative terminal                                |
| PACK+ | Pack positive terminal. Used by bq2060 to derive VCC. |

# bq2060 Circuit Module Schematic and Performance Specification Summary

## 3.1 Schematic

The schematic shows the circuit for bq2060 implementation.

Figure 3-1. bq2060EVM-00X Schematic

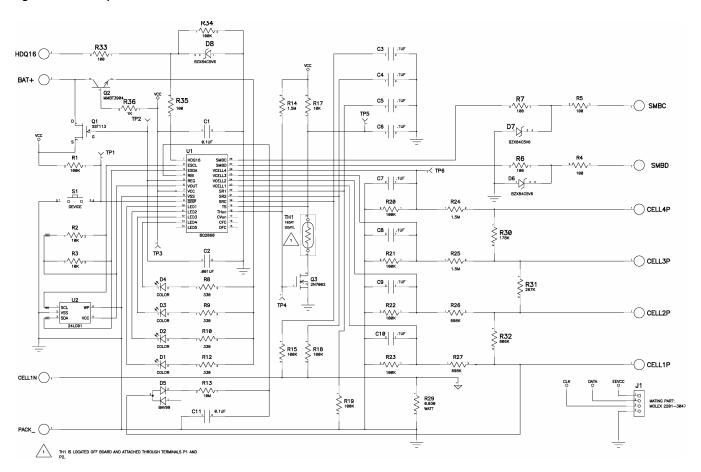

# 3.2 Performance Specifications of the bq2060 Circuit Module

Table 3-1. Performance Specification Summary

| Specification                 | Min | Тур | Max    | Units |
|-------------------------------|-----|-----|--------|-------|
| Input Voltage Pack+ to Pack-  | 3.0 |     | 25     | V     |
| Charge and Discharge Current* |     |     | Note 1 | Α     |

Note 1: Maximum currents are determined by the value of the sense resistor used. Do not exceed  $\pm$  250 mV across sense resistor. For the supplied sense resistor, do not exceed 1 Watt.

# **Circuit Module Physical Layout and BoM**

# 4.1 Board Layout

Figure 4-1. bq2060EVM-00X Layout

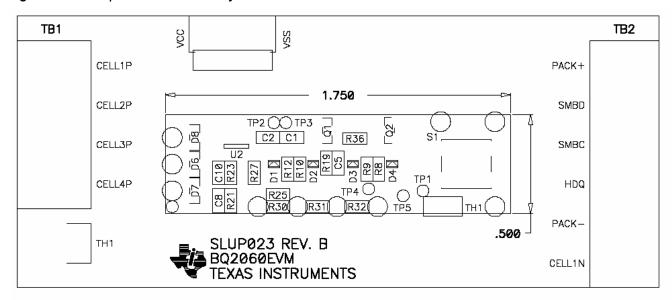

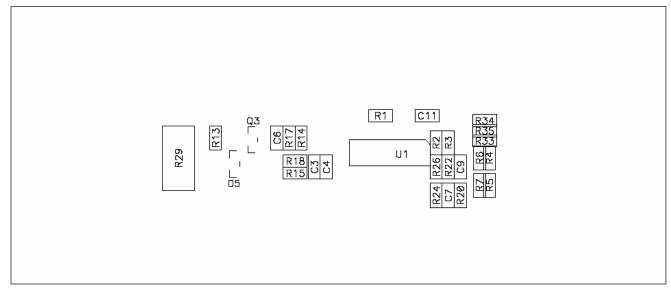

# 4.2 Bill of Materials

| Count   | Count   | RefDes                                              | Description                                                      | Size            | Part Number     | MFG                  |
|---------|---------|-----------------------------------------------------|------------------------------------------------------------------|-----------------|-----------------|----------------------|
| EVM-001 | EVM-002 |                                                     |                                                                  |                 |                 |                      |
| 10      | 10      | C1, C11, C3,<br>C4, C5, C6,<br>C7, C8, C9,<br>C10   | Capacitor, ceramic, 0.1 μF, X7R, 25 V                            | 603             | VJ0603Y104KXXX  | Vishay               |
| 1       | 1       | C2                                                  | Capacitor, ceramic, 0.001 μF, X7R, 25 V                          | 603             | VJ0603Y102KXXX  | Vishay               |
| 4       | 4       | D1, D2, D3,<br>D4                                   | Diode, LED, LN1371G, green, gullwing                             | SMT<br>Gullwing | LN1371G         | Panasonic            |
| 1       | 1       | D5                                                  | Diode, dual, BAV99, SOT23                                        | SOT23           | BAV99           | Zetex                |
| 3       | 3       | D6, D7, D8                                          | Diode, Zener, 5.6 V,<br>BZX84C5V6,SOT23                          | SOT23           | BZX84C5V6       | On Semi              |
| 1       | 1       | Q1                                                  | Transistor, JFET, N-Channel, SST113, SOT23                       | SOT23           | SST113          | Vishay<br>Siliconix  |
| 1       | 1       | Q2                                                  | Transistor, NPN, MMBT3904,<br>SOT23                              | SOT23           | MMBT3904        | On Semi              |
| 1       | 1       | Q3                                                  | Transistor, N-Channel, 2N7002, SOT23                             | SOT23           | 2N7002          | Zetex                |
| 9       | 9       | R1, R15, R18,<br>R19, R20,<br>R21, R22,<br>R23, R34 | Resistor, chip, 100 K $\Omega$ , 5%, 0603                        | 603             | CRCW0603104J    | Vishay               |
| 1       | 1       | R13                                                 | Resistor, chip, 10 MΩ, 5%, 0603                                  | 603             | CRCW0603106J    | Vishay               |
| 3       | 3       | R14, R24,<br>R25                                    | Resistor, chip, 1.5 M $\Omega$ , 5%, 0603                        | 603             | CRCW0603155J    | Vishay               |
| 3       | 3       | R17, R2, R3                                         | Resistor, chip, 10 KΩ, 5%, 0603                                  | 603             | CRCW0603103J    | Vishay               |
| 2       | 2       | R26, R27                                            | Resistor, chip, 698 KΩ, 1%, 0603                                 | 603             | CRCW06036983F   | Vishay               |
| 1       | 1       | R29                                                 | Resistor, chip, 0.03 Ω, 2%, 1 W, 2512                            | 2512            | WSL-2512 .03 1% | Vishay               |
| 0       | 1       | R30                                                 | Resistor, chip, 178 KΩ 1%, 0603                                  | 603             | CRCW06031783F   | Vishay               |
| 1       | 0       | R30                                                 | Resistor, chip, 0 Ω, 5%, 0603                                    | 603             | CRCW0603000Z    | Vishay               |
| 1       | 1       | R31                                                 | Resistor, chip, 267 KΩ 1%, 0805                                  | 805             | CRCW08052673F   | Vishay               |
| 1       | 1       | R32                                                 | Resistor, chip, 806 KΩ 1%, 0603                                  | 603             | CRCW06038063F   | Vishay               |
| 1       | 1       | R36                                                 | Resistor, chip, 1 KΩ, 5%, 0603                                   | 603             | CRCW0603102J    | Vishay               |
| 6       | 6       | R6, R7, R33,<br>R35, R4, R5                         | Resistor, chip, 100 $\Omega$ , 5%, 0603                          | 603             | CRCW0603101J    | Vishay               |
| 4       | 4       | R8, R9, R10,<br>R12                                 | Resistor, chip, 330 $\Omega$ , 5%, 0603                          | 603             | CRCW0603331J    | Vishay               |
| 1       | 1       | S1                                                  | Switch, Momentary, bush button, EVQPLHA                          | SMT             | EVQ-PLHA15      | Panasonic            |
| 1       | 1       | TH1                                                 | Thermistor, 103AT-2, radial                                      | Radial          | 103AT-2         | Semitec              |
| 1       | 1       | U1                                                  | IC, Gas Gauge, bq2060SS-E411                                     | 28P-SSOP        | bq2060SS-E411   | Texas<br>Instruments |
| 1       | 1       | U2                                                  | IC, EEPROM, 24LC01BI/OT, 128 byte                                | SOT23-5         | 24LC01BI/OT     | Micro Chip,<br>Atmel |
| 1       | 1       | J1                                                  | Connector, header, right angle,<br>Male,4 pin, .100-inch centers |                 | 22-12-2044      | Molex                |
| 1       | 1       | J1 mate                                             | Connector, female, .100-inch centers                             |                 | 22-01-3047      | Molex                |
| 4       | 4       | N/A                                                 | Terminals, crimp, tin                                            |                 | 08-50-0114      | Molex                |
| 1       | 1       | N/A                                                 | Wire, Insulated 22 Awg, red, 8 inches (VCC)                      |                 | Any             | Any                  |
| 1       | 1       | N/A                                                 | Wire, insulated 22 Awg, white, 8 inches (SMBC)                   |                 | Any             | Any                  |

| Count | Count | RefDes | Description                                           | Size | Part Number | MFG                    |
|-------|-------|--------|-------------------------------------------------------|------|-------------|------------------------|
| 1     | 1     | N/A    | Wire, insulated 22 Awg, black, 8 inches (GND)         |      | Any         | Any                    |
| 1     | 1     | N/A    | Wire, insulated 22 Awg, brown, 8 inches (SMBD)        |      | Any         | Any                    |
| 1     | 1     | TB1    | Terminal block, .200-inch centers, 4 position, 90 deg |      | ED120/4DS   | On Shore<br>Technology |
| 1     | 1     | TB2    | Terminal block, .200-inch centers, 6 position, 90 deg |      | ED120/6DS   | On Shore<br>Technology |

# **EVM Hardware and Software Setup**

This chapter describes how to install the bq2060EVM-00X PC software and how to connect the various components on the EVM.

### 5.1 Software Installation

## 5.1.1 The following steps install the EV2200-60 software from the included disks:

- 1. Insert disk 1 into a 3 ½ inch floppy drive.
- 2. Select the 3 ½ inch drive using My Computer or File Manager.
- 3. Double-click on the Setup.exe icon.
- 4. The setup program prompts for the remaining disks and installs a Windows application group.

# 5.1.2 Use the following steps to install the latest EV2200-60 software downloaded from the TI website listed in Chapter 1, Section 1.2:

- 1. Unzip the self-extracting EXE file to a temporary directory.
- 2. Double-click on the Setup.exe icon.
- 3. Follow the on screen instructions and the setup program will install a Windows application group.

### 5.2 Hardware Connection

There are four hardware components to the bq2060EVM-00X: the bq2060 circuit module, the EEPROM interface connector, the EV2200 PC interface board, and the PC.

# 5.2.1 Connecting the bq2060 circuit module to a battery pack

Figures 5-1 and 5-2 show how to connect the bq2060 circuit module to the cells, and system load/charger. The cells should be connected in the following order.

4-Cell Pack: Connect PACK+ and 4P together. BAT-, 4P, 1P, 2P and then 3P (see Chapter 2, Section 2.2 for pin descriptions)

3-Cell Pack: Connect PACK+ and 4P together. BAT-, 4P, 1P, 2P and then connected 4P and 3P together.

2-Cell Pack: Connect PACK+ and 4P together. BAT-, 4P, 1P, 2P and then connected 4P, 3P, and 2P together.

No Individual Cell voltages: If no individual cell voltages are required then Connect PACK+ and 4P together. Then connect BAT-, and then 4P.

Figure 5-1. bq2060 Circuit Module Connection to Li-lon Cells and System Load/Charger

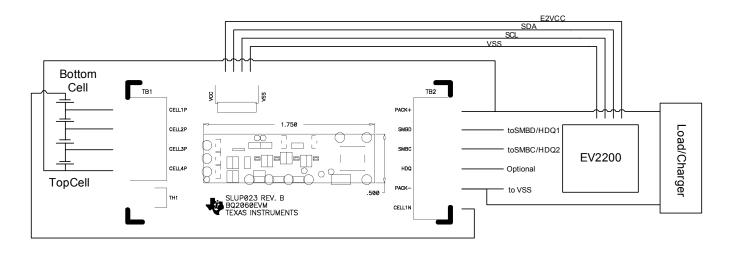

Figure 5-2. Circuit Module Connection to NiMH Cells and System Load/Charger

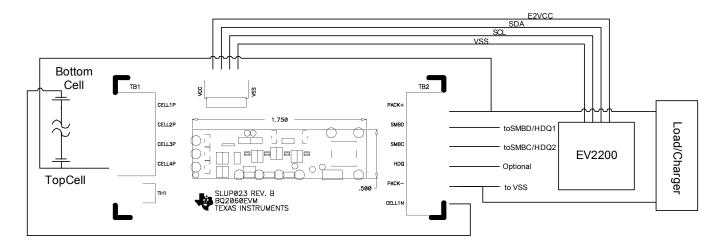

## 5.2.2 PC interface connection

1) Configure the hardware interface to the PC by connecting the bq2060-based smart battery (bq2060EVM-00X) to the EV2200 using wire leads according to the following table.

Table 5-1. Circuit Module to EV2200 Connections

| bq2060EVM-00X | EV2200    |
|---------------|-----------|
| SMBD          | SMBD/HDQ1 |
| SMBC          | SMBC/HDQ2 |
| PACK-         | VSS       |

2) Connect the EEPROM connector to the bq2060EVM-00X and the wire leads of the EEPROM connector to the EV2200 according to the following table.

Table 5-2. Circuit Module EEPROM Connector to EV2200 Connections

| bq2060EVM-00X | EV2200 |
|---------------|--------|
| VCC           | E2 VCC |
| EEPROM data   | SDA    |
| EEPROM Clock  | SCL    |
| VSS           | VSS    |

3) Connect the PC serial cable to the EV2200 and the PC COM port.

The bq2060EVM-00X is now set up for operation.

# **Operation**

This chapter describes the operation of the EVM2200-60 software.

## 6.1 Starting the Program

Run EV2200-60 from the 'Start | Programs | Texas Instruments | EV2200-60' menu sequence. The SBS Data screen appears, and the data fields begin to populate as the indicator scans down the screen. 'Remaining Capacity' is highlighted in Figure 6-1. To disable the scan feature select | Options | Poll BQ Registers | Stop |.

Figure 6-1. SBS Data Screen

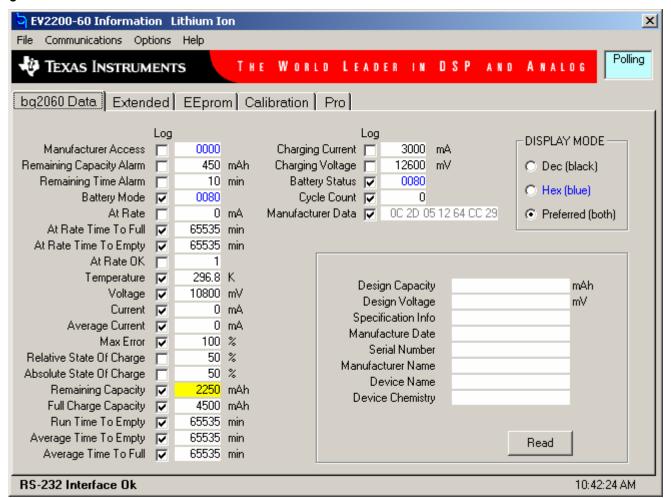

This SBS data screen shows the SBS data set, along with additional Static data shown in a box at the bottom right. By clicking on the 'Read...' button, the screen changes to show the static data from the bq2060.

Figure 6-2. SBS Data Screen –Static Data Window

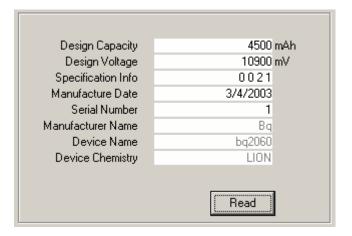

### 6.2 Extended Data Screen

The SBS Extended Data Screen has 2 frames. The First frame contains the SBS Extended data that continues scanning from the bq2060 Data Screen. The second frame is for high speed scanning of up to 7 SBS data values. When the | Start Quick Scan | button is clicked, these scans take precedence over all other scanning to get the highest update rate possible.

Figure 6-3. SBS Extended Data Screen

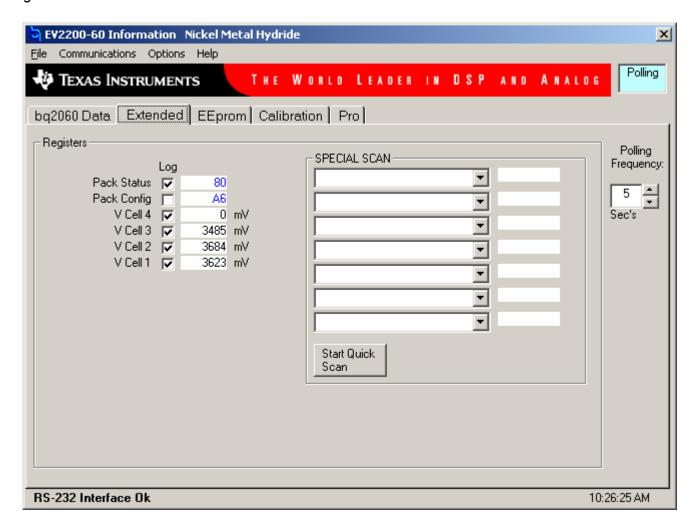

### 6.3 Data Logging

SBS Data can be logged for further evaluation by using the File | Start Data Log menu options. Then enter the desired file name and click on | SAVE |. A window appears asking for the desired log interval. Select a desired interval and click | CLOSE |. An example of a data log file is below. To stop the data log follow the same sequence. The log file can be customized by clicking on the check box (in the Log column) next to the data fields on the bq2060 Data and Extended screens. All the data fields that are checked are recorded in the log file. It is important to select the desired data fields prior to starting a log because check box updates made after logging starts are ignored.

Table 6-1. Example Log File

| Elapsed<br>Time(s) | Temperature | Voltage | Current | Max Error | Remaining<br>Capacity | Full Charge<br>Capacity |
|--------------------|-------------|---------|---------|-----------|-----------------------|-------------------------|
| 2                  | 296.3       | 10797   | 0       | 100       | 2025                  | 4050                    |
| 5                  | 296.3       | 10791   | 0       | 100       | 2025                  | 4050                    |
| 8                  | 296.3       | 10800   | 0       | 100       | 2025                  | 4050                    |
| 10                 | 296.3       | 10799   | 0       | 100       | 2025                  | 4050                    |
| 13                 | 296.3       | 10800   | 0       | 100       | 2025                  | 4050                    |
| 15                 | 296.3       | 10802   | 0       | 100       | 2025                  | 4050                    |
| 18                 | 296.3       | 10793   | 0       | 100       | 2025                  | 4050                    |
| 21                 | 296.3       | 10792   | 0       | 100       | 2025                  | 4050                    |
| 23                 | 296.3       | 10794   | 0       | 100       | 2025                  | 4050                    |
| 26                 | 296.4       | 10798   | 0       | 100       | 2025                  | 4050                    |
| 29                 | 296.4       | 10797   | 0       | 100       | 2025                  | 4050                    |
| 32                 | 296.4       | 10791   | 0       | 100       | 2025                  | 4050                    |
| 34                 | 296.3       | 10797   | 0       | 100       | 2025                  | 4050                    |
| 37                 | 296.3       | 10794   | 0       | 100       | 2025                  | 4050                    |
| 39                 | 296.3       | 10797   | 0       | 100       | 2025                  | 4050                    |
| 42                 | 296.3       | 10793   | 0       | 100       | 2025                  | 4050                    |
| 44                 | 296.3       | 10795   | 0       | 100       | 2025                  | 4050                    |
| 47                 | 296.3       | 10791   | 0       | 100       | 2025                  | 4050                    |
|                    |             |         |         |           |                       |                         |

# 6.4 Setting programmable bq2060 options

The EEPROM on the EVM is configured from the factory as an example Li-Ion battery for the bq2060EVM-001, and for an example Nickel battery for the bq2060EVM-002. Special attention should be paid to make sure the settings are correctly changed for the pack, and application for the bq2060 solution being evaluated. This procedure should be done prior to calibrating the module, as described in the following section. The bq2060 must be reset after changing EEPROM data or calibration, for the changes to take effect. To reset the bq2060, click | Options | Initialize Device |.

EEPROM Data cannot be accessed on a sealed bq2060 (*Pack Configuration* bit 6 is set). To unseal the pack connect the EEPROM connector, and click | Options | Unlock Device|. Be sure to remove power from the device and re-apply to finish the unsealing procedure. To re-seal the part, click | Options | Seal | bq2060 |. Then reset the bq2060 by clicking | Options | Initialize Device |.

**IMPORTANT:** The correct setting of these options is essential to obtain the best performance. The settings can be configured using the EEPROM Data Screen.

Figure 6-4. Li-Ion EEPROM Data Screen

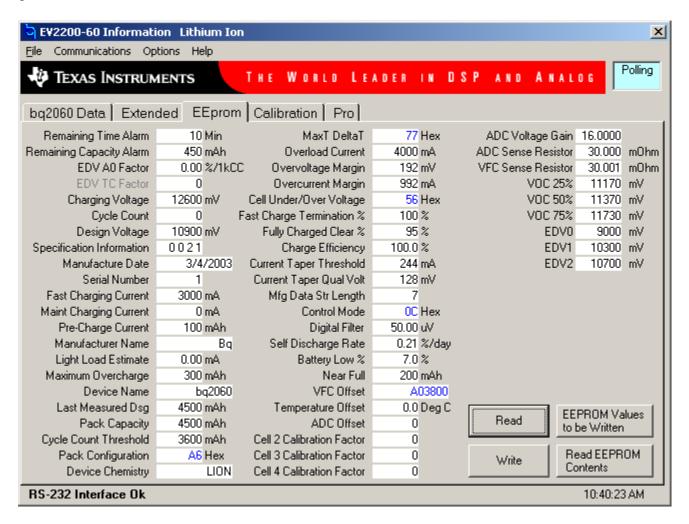

Figure 6-5. NiMH EEPROM Data Screen

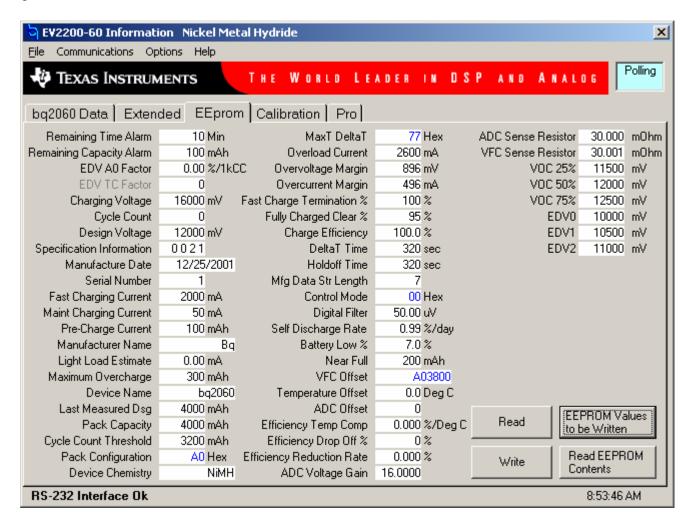

To read all the data from the bq2060 EEPROM, click on | Read |. To write to a selected location click on the desired location, type in the desired data, and hit the ENTER key. After a moment the next location will be highlighted. The entire EEPROM can be written this way.

The EEPROM configuration data can be saved to a file by selecting | File | Store EEPROM |, and entering a file name. An EEPROM file can also be retrieved in this way and written to the bq2060 using the | Write | button.

To read the raw hex data in the EEPROM click on | Read EEPROM Contents |. This reads the entire EEPROM contents and displays it in a new window.

Figure 6-6. Read EEPROM Values Screen

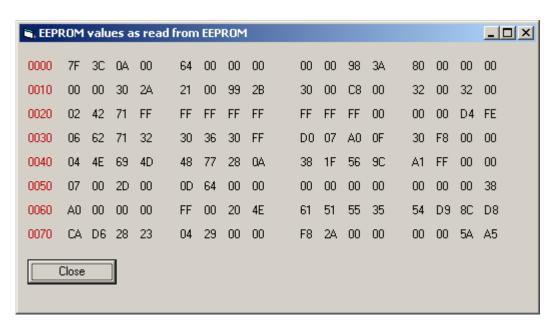

To view the raw hex data prior to writing it to the EEPROM click on | EEPROM Values to be Written |. This does not read from the EERPOM but from the locations as they are displayed. It translates all locations to a raw hex EEPROM map that will be displayed in a new window exactly as it would go into the EEPROM once written.

Figure 6-7. EEPROM Values to be Written Screen

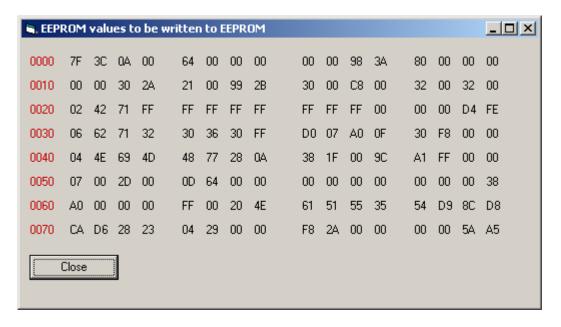

All data required for calibration is also held in the EEPROM for the bq2060, as highlighted in the following figure.

Figure 6-8. EEPROM Data Screen – bq2060 Module Calibration Locations

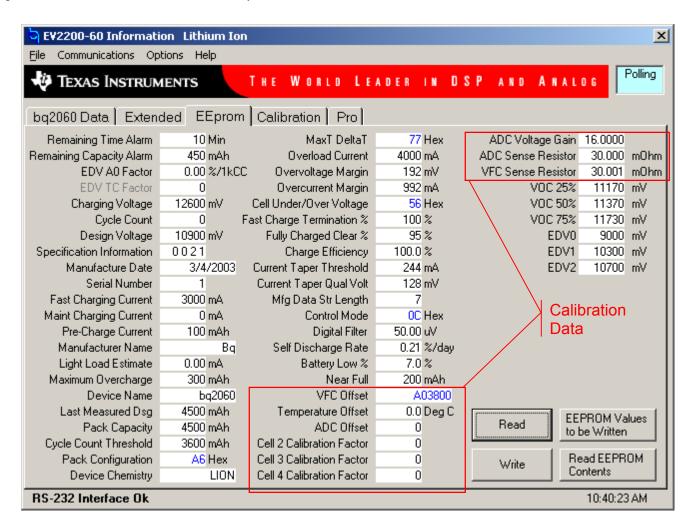

# 6.5 Calibration of a bq2060 Based Module Using the EV2200-60 Software

As part of the calibration data there is a VFC Offset tab. The VFC Offset screen offers a simple to use interface for calibrating the Offset of the VFC. There are two different types of offset to choose from.

Figure 6-9. VFC Offset Screen

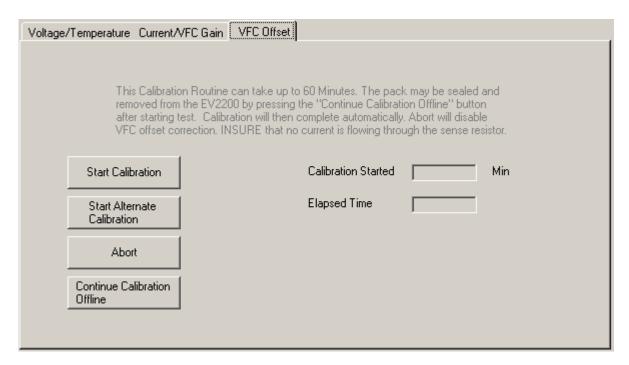

Default VFC Offset: To select this offset method click on | Start Calibration |. This method will apply an internal short (inside the bq2060) across the sense resistor. With the sense resistor shorted inside the bq2060 there is less chance that an external current can cause a poor offset calculation. This method does not compensate for slight offsets induced by the circuit board.

Alternate VFC Offset: To select this offset method click on | Start Alternate Calibration |. This method does not apply an internal short across the sense resistor. Care must be taken that no current is flowing through the sense resistor. If there is current, the bq2060 applies this current to its calculations, resulting in an inaccurate VFC offset. With no short across the sense resistor, this method compensates for board offset, as long as no current is flowing.

Once calibration is started, the Calibration Started Field displays the time when the calibration was initiated. The Elapsed Time continually updates the amount of time in minutes from the time calibration began.

To abort the offset attempt, click on | Abort |. This halts the offset calculation process and stores a value of 0x003800 into the EEPROM.

If this module is installed on a pack where VCC is present to the bq2060 after disconnecting from the EV2200, then you can click | Continue Calibration Offline | and the bq2060 automatically finishes the calibration, and stores the final result in the EEPROM

when it is complete. When this option is selected, a popup window appears asking if you wish to seal the pack after the calibration is complete. Click | Yes | to seal the pack after calibration, or | No | to finish calibration without sealing the pack. This also is automatically done by the bq2060 after it completes calibration.

Figure 6-10. 3 Cell Li-Ion Calibration Screen

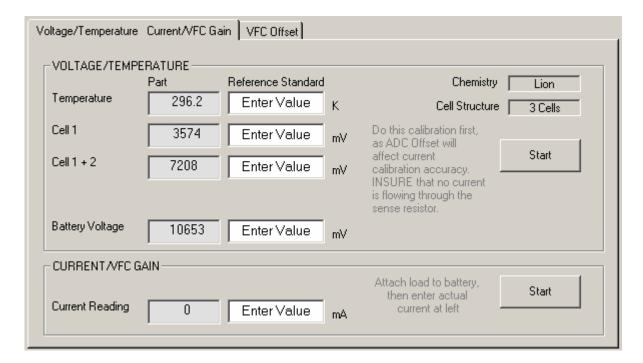

The Li-lon Calibration screen differs from the NiMH calibration screen by the individual cell voltages and cell structure. If the Chemistry or Cell Structure fields do not show the proper configuration in their respective fields, then select the bq2060 Data Screen Tab, select | Options | Initialize Device |, wait 5 seconds and then Return to the Calibration Tab.

The Voltage/Temperature and Current/VFC Gain screen has two frames. The top frame is for calibrating Voltage and Temperature. This calibration procedure should be performed prior to the Current/VFC Gain calibration.

To perform the Voltage/Temperature calibration, enter values in the Reference Standard column recorded using a traceable calibrated standard. Be sure to make the voltage measurements at the connections to the bq2060EVM-00X module to get the most accurate results. Also be sure that you add the cells together at each individual cell field for all the cells below it. The Battery Voltage Field should be derived from all the cells added together. If this application does not have individual cell voltage monitoring, then only the Battery Voltage field will be displayed. Enter the temperature in the appropriate field in the Reference Standard column. Click on the | Start | button to finish the Voltage/Temperature calibration.

To perform the Current/VFC Gain calibration, connect a traceable calibrated load to the bq2060EVM-00X module as shown in Figure 5-1 or Figure 5-2. Then enter the Load current in the Reference Standard column and click | Start | to finish the Current/VFC Gain calibration.

## 6.6 Direct Access Communication

The Pro Screen allows direct access to all the memory in the bq2060 including the memory above the SMBus locations provided the bq2060 is unsealed. There is also a scan tool called Dwell that can be useful for scanning a specific location.

Figure 6-11. Pro Screen

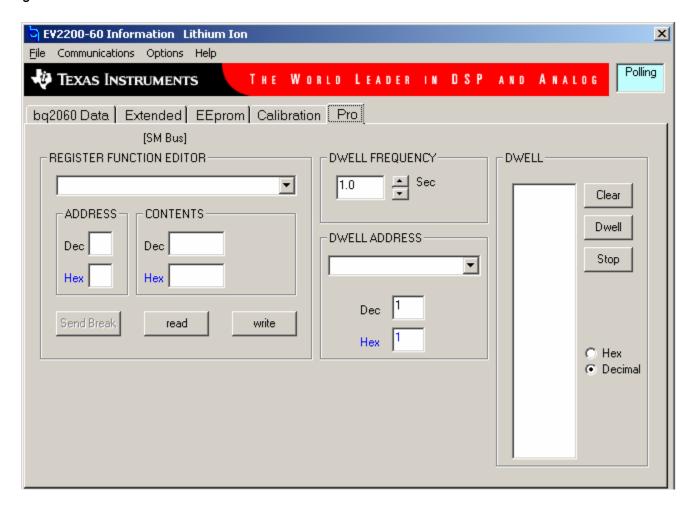